## **HƯỚNG DẪN KÍCH HOẠT TÀI KHOẢN VÀ NỘP BÀI TRÊN TURNITIN**

#### **1. Kích hoạt tài khoản**

Sau khi các thầy/cô được thêm tài khoản trên hệ thống, hệ thống sẽ gửi 1 thư kích hoạt tài khoản đến địa chỉ email của các thầy/cô đã đăng ký.

Cấu trúc thư kích hoạt có dạng

Gửi từ: Turnitin No Reply [noreply@turnitin.com](mailto:noreply@turnitin.com)

Chủ đề: Log in to Your Turnitin Account

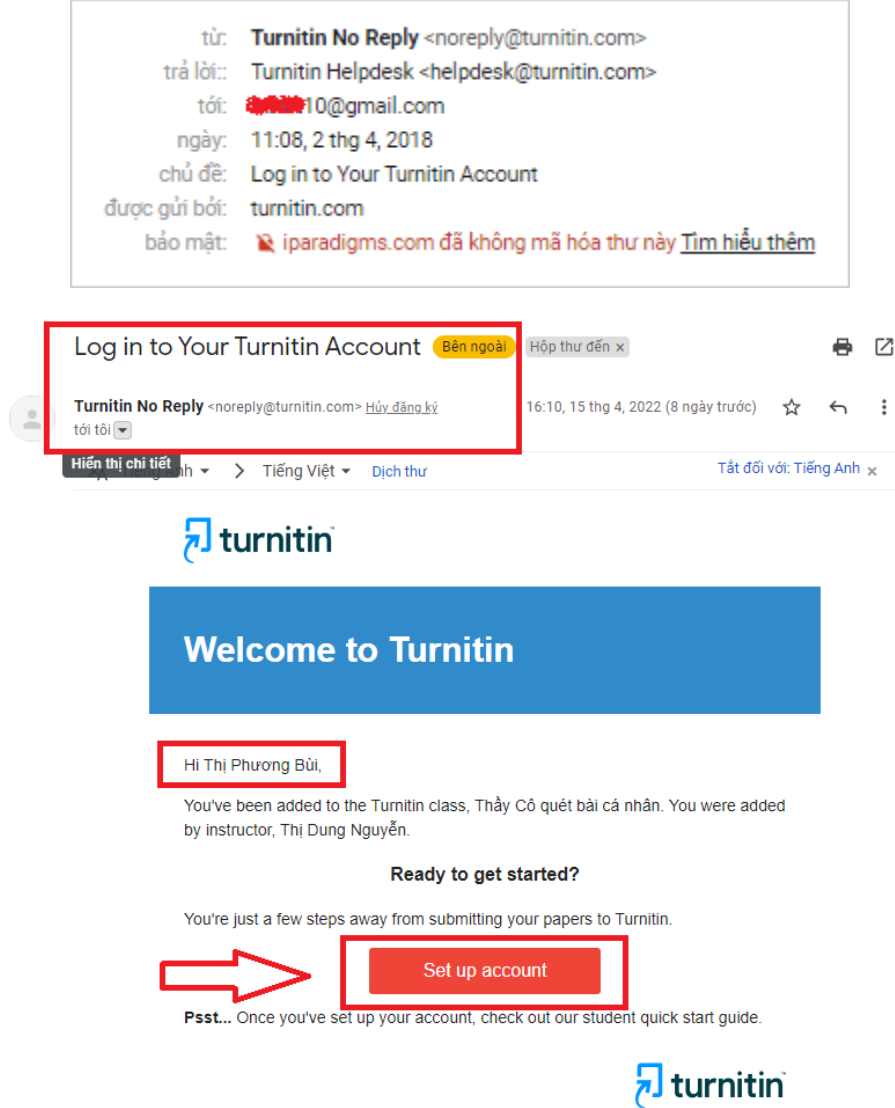

Nếu thầy/cô không nhận được thư kích hoạt có thể kiểm tra lại hòm thư rác. Nếu trong hòm thư rác cũng không có thầy/cô có thể sử dụng cách **"Lấy lại mật khẩu"** (Hướng dẫn ở phần sau).

Thầy/cô chọn phần "Set up account", hệ thống sẽ điều hướng đến trang khai báo, kích hoạt tài khoản. Hệ thống sẽ yêu cầu thầy/cô điền CHÍNH XÁC hai thông tin:

Địa chỉ email đã được khai báo trên hệ thống (chính là địa chỉ email nhận thư kích hoạt)

Họ và tên gia đình (Last name or Family Name): Các thầy cô điền họ của các thầy/cô gồm 1 từ duy nhất, chữ cái đầu tiên viết hoa và có dấu. Ví dụ: Nguyễn / Lê / Trần / Bùi / … (Lưu ý: Thầy/cô cần điền chính xác thông tin này khớp với thông tin đã được khai trên hệ thống thì mới có thể kích hoạt)

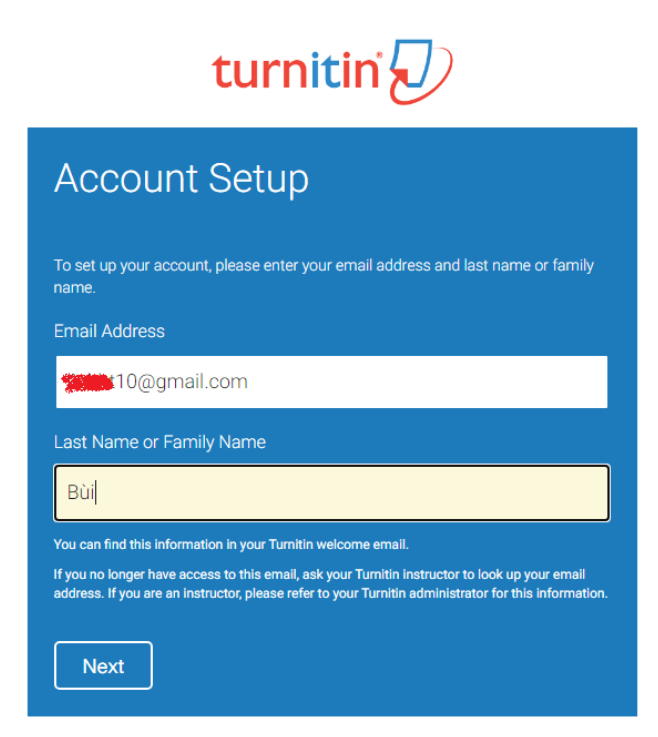

Thầy/cô cũng có thể tìm thông tin này bằng cách xem trong thư chào mừng vừa nhận được.

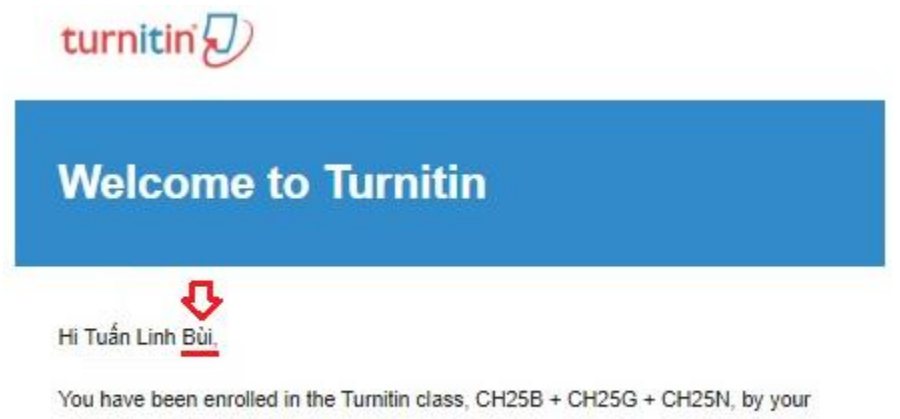

instructor, Ha Nguyen Thi Thu.

Hệ thống sẽ có thông tin chào mừng có cấu trúc như sau:

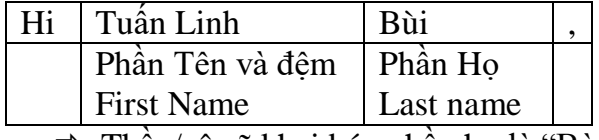

 $\Rightarrow$  Thầy/cô sẽ khai báo phần họ là "Bùi"

Nếu điền chính xác 2 thông tin này, hệ thống sẽ hiển thị thông báo như sau:

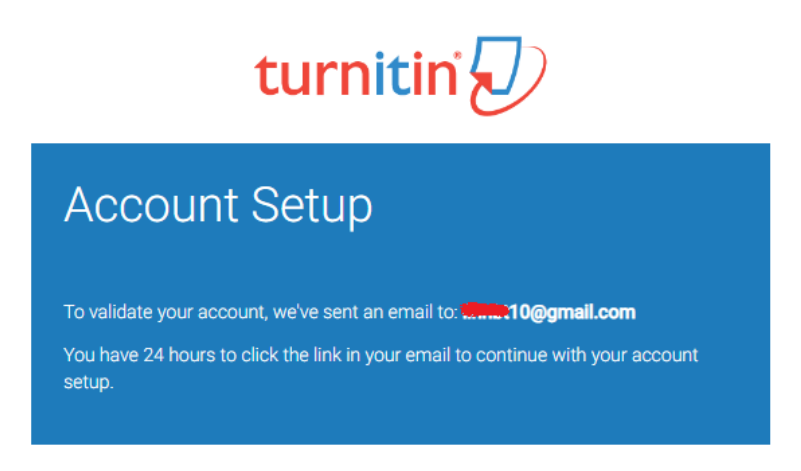

Thầy/cô quay trở lại hòm mail cá nhân, hệ thống sẽ gửi 1 thư kích hoạt trong đó có đường link kích hoạt (đường link chỉ có hiệu lực trong 24h, nếu sau 24h thầy/cô phải làm lại kích hoạt từ đầu)

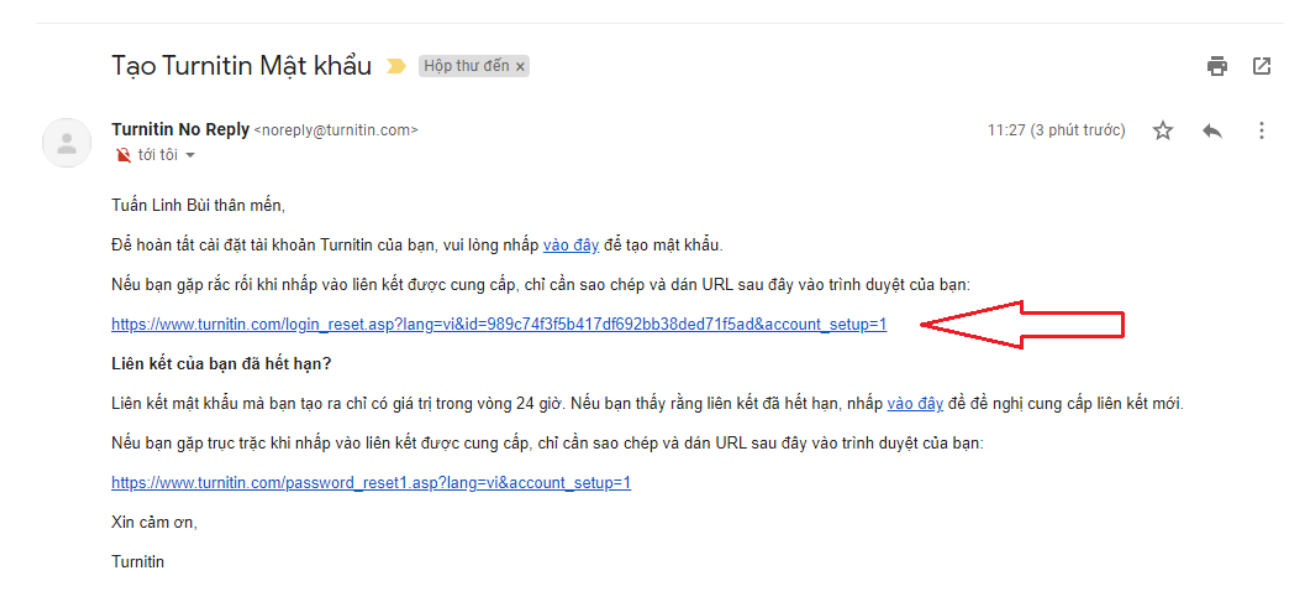

Thầy/cô chọn vào link kích hoạt, hệ thống sẽ chuyển đến giao diện điền mật khẩu

# turnitin

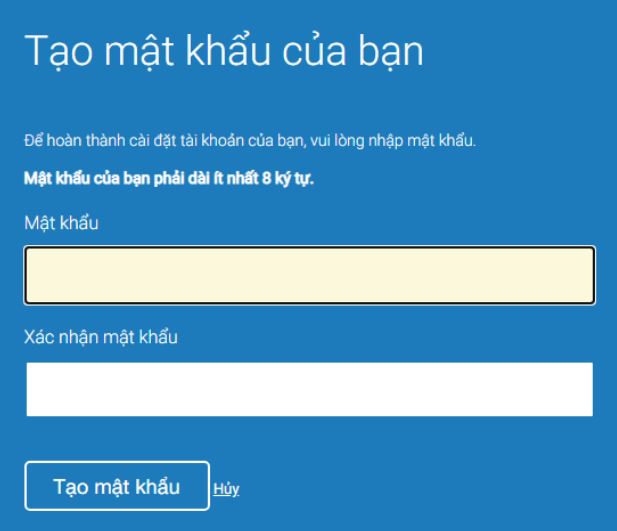

Thầy/cô điền mật khẩu để đăng nhập Turnitin của mình và xác nhận lại mật khẩu đó để hoàn tất đăng ký.

Sau khi hệ thống thông báo thành công. Thầy/cô chọn "Đăng nhập" và điền email cùng mật khẩu vừa tạo để đăng nhập hệ thống.

Trong lần đầu tiên đăng nhập hệ thống, Turnitin sẽ yêu cầu thầy/cô chọn 1 câu hỏi bảo mật và trả lời, đồng thời đồng ý chính sách sử dụng. Sau khi hoàn tất thầy/cô sẽ vào trang hiển thị các lớp học mà mình đang tham gia.

### **2. Nộp bài lên hệ thống**

Sau khi đăng nhập vào hệ thống Turnitin. Giao diện sẽ hiển thị lớp mà thầy/cô đang tham gia.

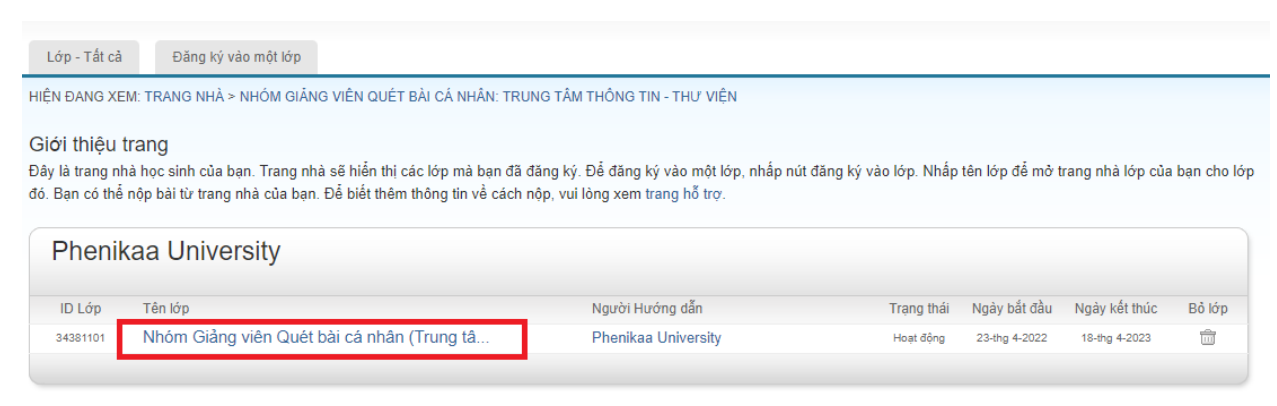

Chọn vào lớp của mình. Giao diện chuyển sang trang quản lý lớp

## Thầy/cô chọn mục "Nộp" để nộp bài

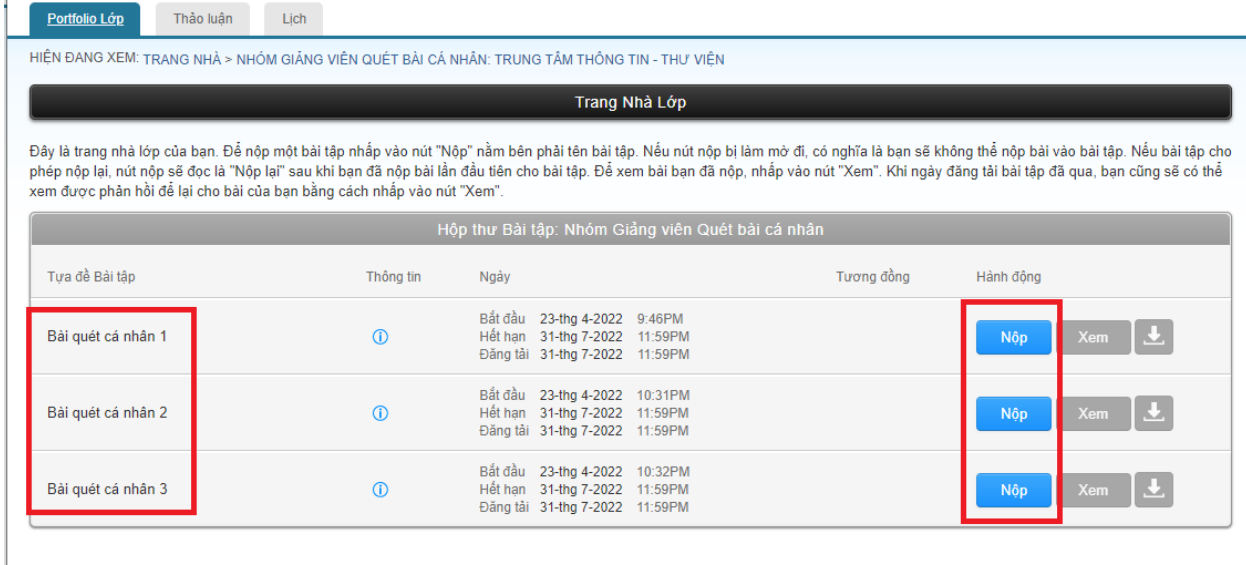

Hiện nay mỗi thầy/cô có thể nộp và xem cùng lúc kết quả của 3 bài nộp tại cùng 1 thời điểm. Trong trường hợp các thầy cô muốn tiếp tục kiểm tra bài tiếp theo có thể nộp đè lên các bài nộp cũ và chọn"Nộp lại"

Thầy/cô điền các thông tin khai báo và xác nhận để hoàn tất việc tải bài lên

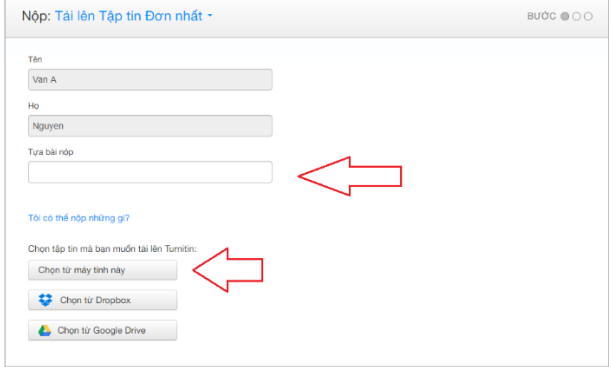

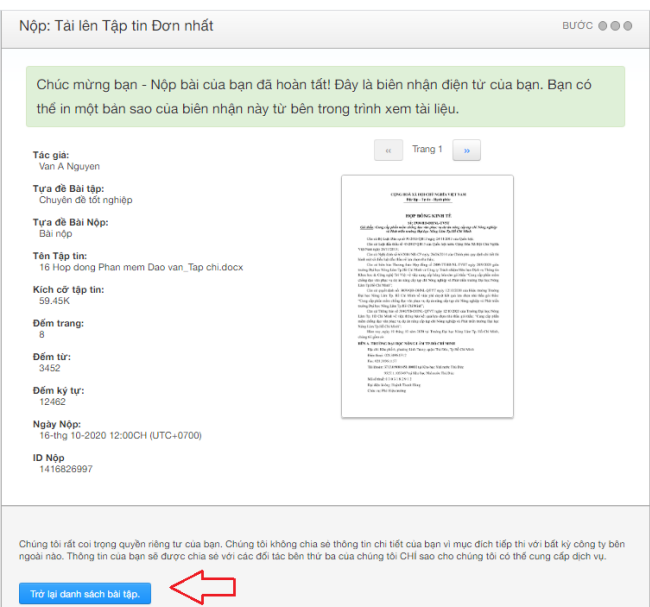

Thầy/cô chọn "Trở lại danh sách bài tập" để xem kết quả.

Các bài nộp trong thư mục này sẽ không được LƯU TRỮ trên hệ thống. Các thầy/cô có thể quét các bài nghiên cứu cá nhân mà không gặp phải vấn đề phát hiện trùng lặp khi kiểm tra tại nơi khác.

#### **3. Xem báo cáo trùng lặp**

Truy cập lớp học, chọn vào "Xem" hoặc tỷ lệ phần trăm trùng lặp hiển thị để xem báo cáo trùng lặp

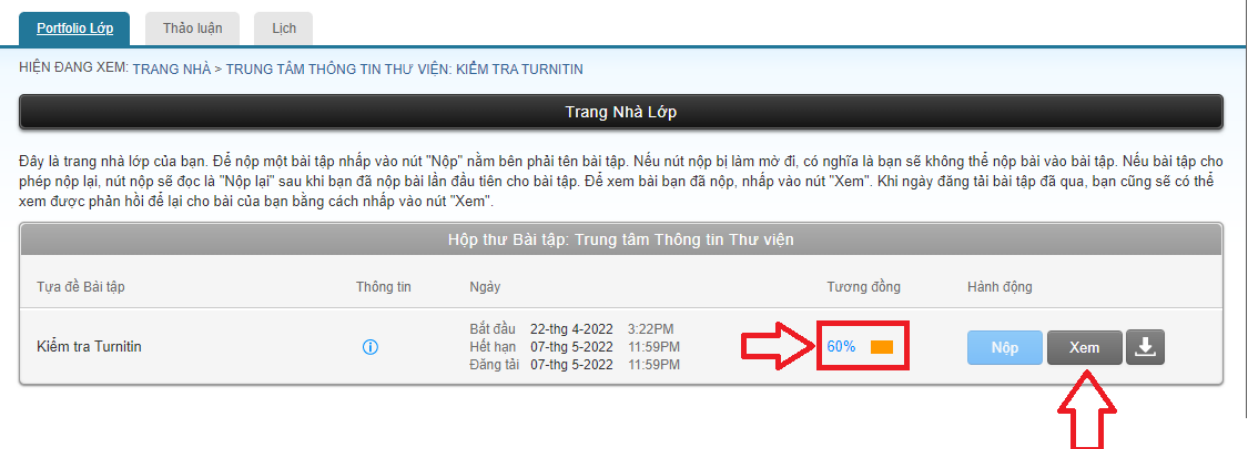

Danh sách từng nguồn trùng được đánh số và bôi màu trực quan

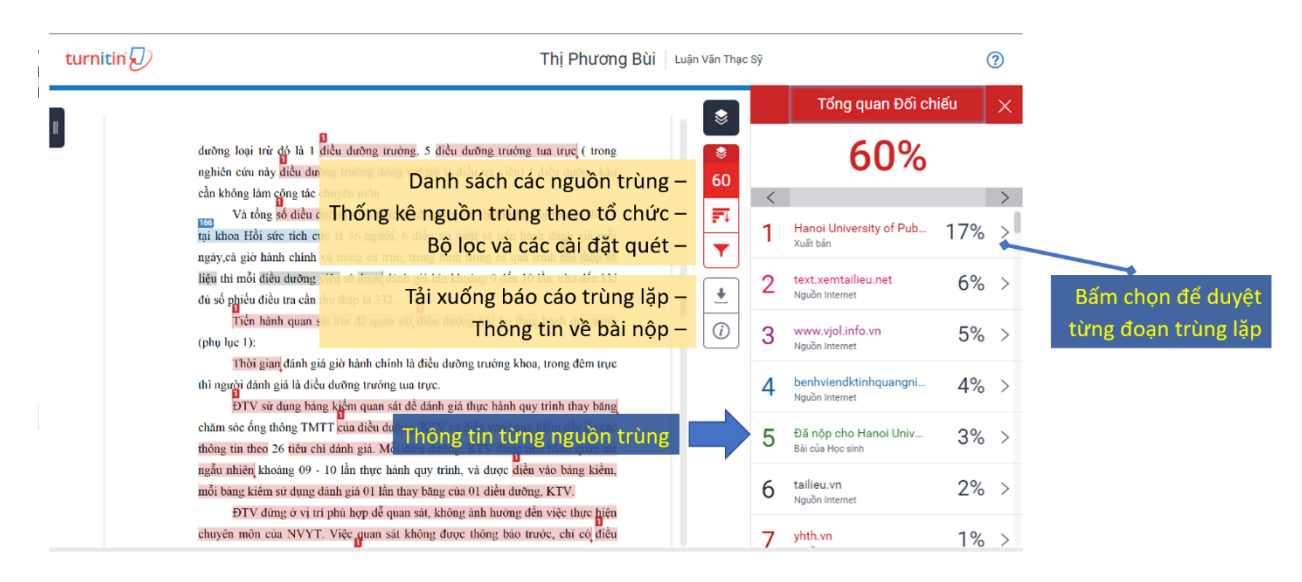

Duyệt xem từng đoạn nội dung trùng lặp trong bài nộp

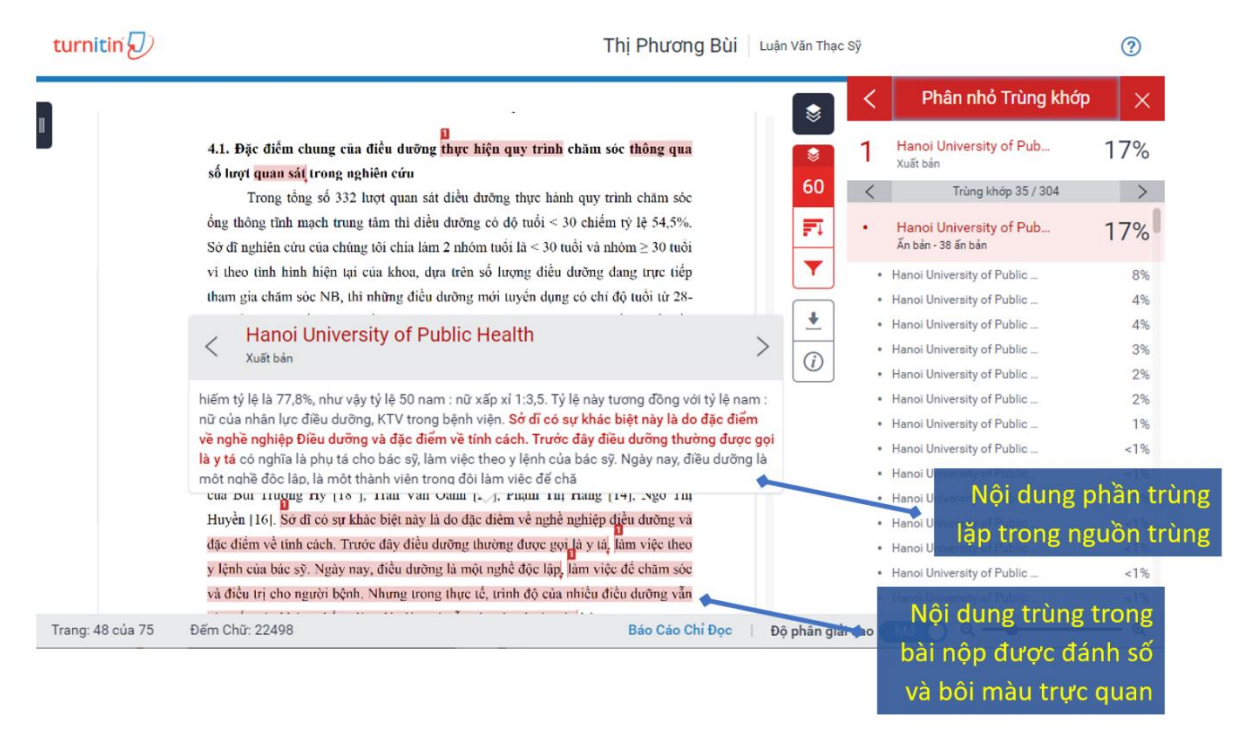

## **4. Lấy lại mật khẩu**

Nếu thầy/cô quên mật khẩu truy cập Turnitin hoặc không nhận được thư kích hoạt từ hệ thống. Sinh viên truy cập vào trang<https://www.turnitin.com/vi> chọn phần "Đăng nhập" ở phía trên cùng bên phải

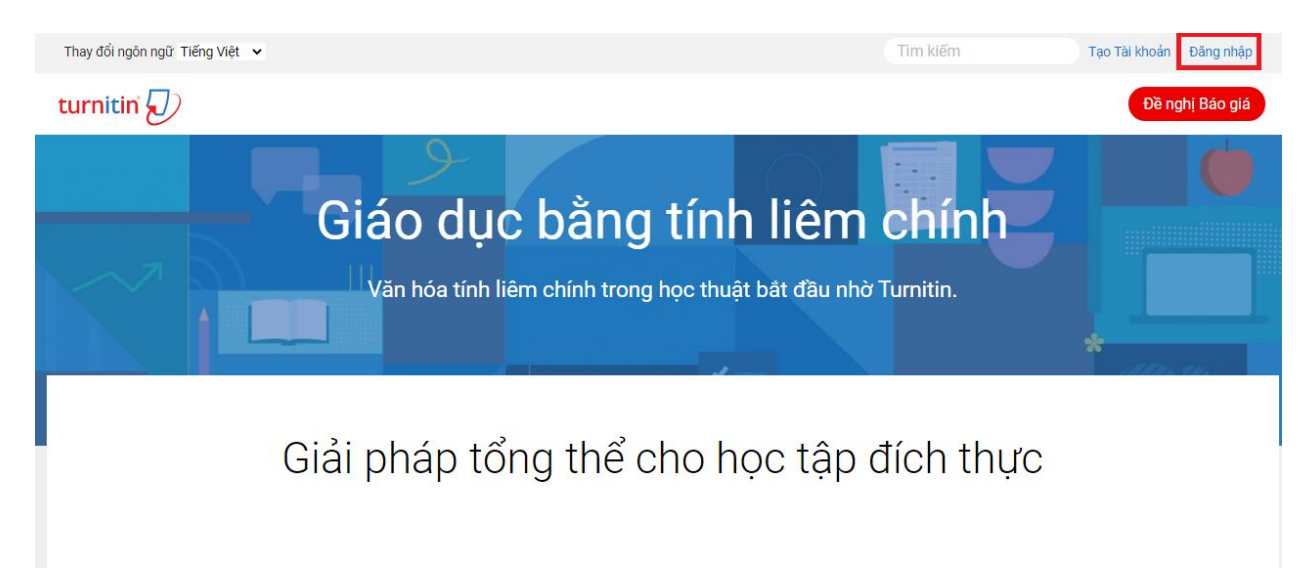

Chọn phần "Bạn quên mật khẩu"

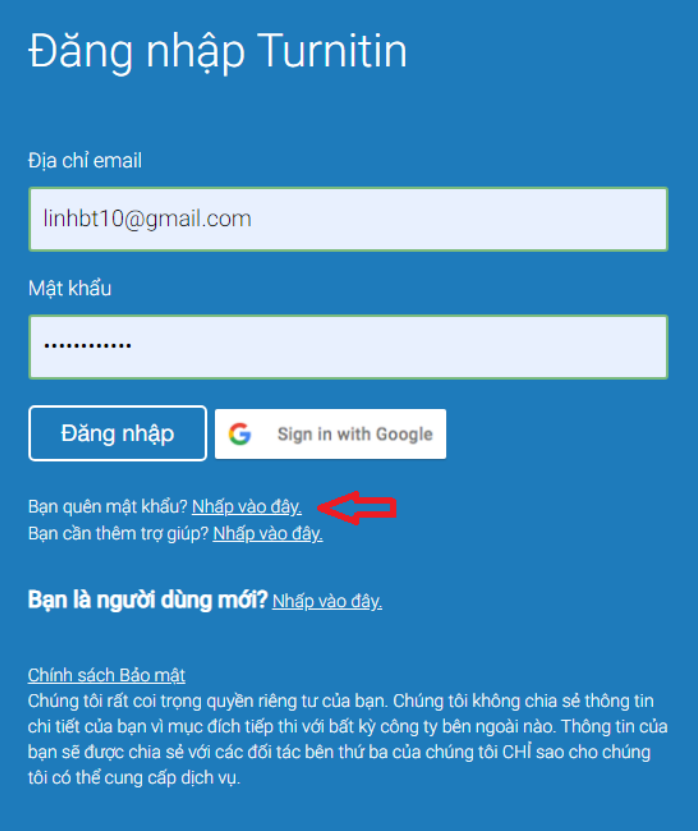

Giao diện lấy lại mật khẩu

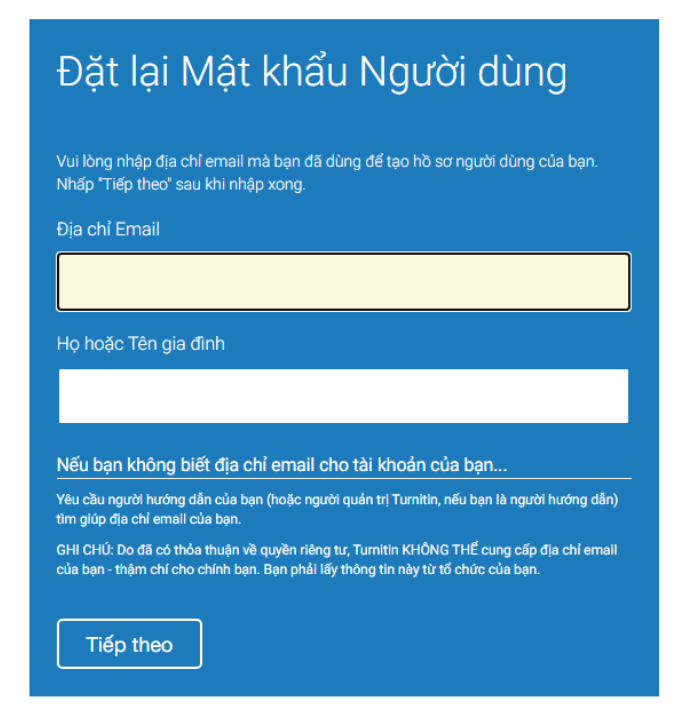

Thầy/cô làm các bước tiếp theo tương tự như trong phần 1 "Kích hoạt tài khoản"